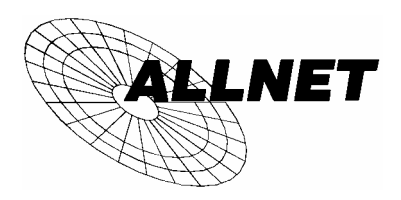

# Powerline Netzwerk

Das perfekte Netzwerk für Internet-Access und mehr *Die Netzwerklösung für HOME OFFICE UND KLEINE BÜROS*

# EXPRESS SETUP

für

## ALL1683 USB Adapter

## und

## ALL1682 Ethernet Bridge

### VORWORT

Dieses Dokument beschreibt die Hardware und Software Installation der ALLNET Powerline Adapter ALL1682 und ALL1683. Bitte lesen Sie diese Anleitung, bevor Sie mit der Installation beginnen.

#### **Diese Anleitung besteht aus den folgenden Abschnitten:**

- **Wichtige Sicherheitsbestimmungen**
- **Das Wichtigste vor der Installation**

### **Teil I: Powerline USB Adaptor ALL1683**

- **•** Installationsanleitung
	- ¾ Hardware und Software Installation
	- ¾ Deinstallation

#### **Teil II: Powerline Ethernet Bridge ALL1682**

- **•** Installationsanleitung
	- ¾ Hardware und Software Installation
	- ¾ Deinstallation

#### **Teil III: Weiterführender Setup**

- Entfernen des USB-Devices (USB Adapter ALL1683)
- **•** Einstellen der IP Adresse
- **•** Einstellen der Sicherheitsparameter

### WICHTIGE SICHERHEITSBESTIMMUNGEN

Dieses Produkt ist für den Betrieb an 230 Volt Wechselspannung bestimmt. Bitte beachten Sie die Anweisungen im Abschnitt Installation. Bevor Sie den Adapter vom Netz trennen, beachten Sie bitte unbedingt die Anweisungen im Abschnitt "Entfernen". Folgende Voraussetzungen müssen erfüllt sein, um die ALLNET Powerline Adapter ALL1682 und ALL1683 zu verwenden:

- **Bitte lesen Sie alle Anweisungen aufmerksam, bevor Sie mit der Installation beginnen.**
- z Werfen Sie diese Anleitung nicht weg, Sie benötigen Sie evtl. später.
- Bitte folgen Sie allen Anweisungen, die auf dem Produkt selbst vermerkt sind..
- z **Bevor Sie den Adapter reinigen, entfernen Sie ihn von der Steckdose. Nur mit einem feuchten Tuch reinigen. Niemals chemische Reiniger verwenden.**
- Das Produkt niemals in unmittelbarer Nähe von Wasser betreiben.
- Das Produkt niemals oberhalb einer Heizung oder eines Radiators betreiben.
- Dieses Produkt vertraut auf eine einwandfreie Elektroinstallation im Gebäude und eine funktionierende elektrische Absicherung.
- z **Niemals** Gegenstände auf die Anschlusskabel stellen. **Niemals** die Kabel so verlegen, dass Menschen über die Kabel gehen müssen.
- z ALLNET Powerline sendet Daten über die häusliche Stromleitung. Es wird deshalb empfohlen, die Adapter direkt in eine Wandsteckdose zu stecken. Verwenden Sie keine Steckdosenleiste mit Filter oder eine USV. Die ALLNET Powerline Adapter haben eigene Filter zur Unterdrückung von Störungen.
- Das Öffnen und Entfernen von Gehäuseteilen ist qualifizierten Technikern vorbehalten. Im Gerät befinden sich lebensgefährliche Stromspannungen.
- Nur bei Vorliegen folgender Gründe sollten Sie den Adapter von Stromnetz trennen und einem qualifizierten Techniker zur Wartung übergeben:
	- ¾ Bei Kabelschäden.
	- $\triangleright$  Falls Feuchtigkeit ins Geräte eingedrungen sein könnte.
	- ¾ Falls das Gerät Regen oder Wasser ausgesetzt war.
	- ¾ Falls das Gerät nicht ordnungsgemäß funktioniert.
	- $\triangleright$  Falls das Gerät in seiner Leistung merklich nachlässt.

### DAS WICHTIGSTE ZUERST, BEVOR SIE ANFANGEN ZU INSTALLIEREN…

- **1. Vor der Installation prüfen, ob der PC folgende Voraussetzungen erfüllt:**
- z **Microsoft Windows 98SE, ME, 2000 or XP**
- z **Pentium® 166 MHz Prozessor, oder besser**
- z **PC Ausstattung** 
	- Mindestens ein freier USB Port, falls Sie ALL1683 verwenden, oder
	- Mindestens ein freier Ethernet Port, falls Sie ALL1682 verwenden
- z **Hard Disk: 30 MB freier Speicherbereich auf der Hard Disk**
- z **Hauptspeicher: 64 MB RAM oder mehr**
- z **CD-ROM oder DVD-ROM Drive**

#### **2. Folgende Netzwerkinstallationen sind zulässig:**

- Microsoft Network, Client for Netware Networks, oder Microsoft Family Logon
- "File und Drucker sharing" für Microsoft Networks oder Personal Web Server
- Microsoft's TCP/IP, IPX/SPX, NetBEUI, oder Net BIOS support für IPX/SPX

#### **3. Die Netzwerk Installation erfolgt in zwei Stufen:**

- 1. Installation der ALLNET Powerline Software und des Adapters
- 2. Diese Schritte müssen für jeden PC im Netzwerk wiederholt werden

#### **4. Installationshinweis**

Bitte stellen Sie sicher, dass keine andere Powerline Software auf dem PC installiert ist. Wenn doch, deinstallieren Sie diese bitte und starten Sie den PC neu.

### **5. Während der Installation fragt die Installationsroutine ggf. nach der Windows Installations-CD. Bitte halten Sie diese bereit.**

### **6. Prüfen Sie, ob Sie alle notwendigen Komponenten für die Installation haben**

### **Für USB Installation: ALL1683 Powerline Adapter**

- 1. Adapter Hardware
- 2. CD-ROM
- 3. USB Kabel

### **Für Ethernet Installation: ALL1682**

- 1. Adapter Hardware
- 2. CD-ROM
- 3. Ethernet Kabel (CAT 5)

### **7. Grenzen der ALLNET Powerline Technologie.**

Um die gesetzlichen Auflagen zu erfüllen, wurde die Sendeleistung so begrenzt, dass die Kabellänge zwischen Sender und Empfänger bei ca. 100 Meter liegt. Sollte die Länge der Stromkabelinstallation zwischen zwei Adaptern im Haus 100 Meter übersteigen, kann Signalverlust oder Geschwindigkeitseinbuße die Folge sein. Die ALLNET Powerline Adapter sind für den Betrieb im Haus vorgesehen.

TEIL I:USB ADAPTER INSTALLATION

## **Teil I:**

### **ALLNET Powerline Netzwerk**

## ALL1683 USB-Adapter

### Installationsanleitung

### **Hardware und Software Installation**

Stellen Sie sicher, dass keine andere Powerline Software installiert ist. Deinstallieren Sie diese, falls nötig.

**WICHTIG:** Bitte untersuchen Sie die Verpackung und die Adapter und Kabel auf offensichtliche Beschädigungen. Beschädigte Teile nicht installieren.

- 1. CD-ROM mit der Setup Routine in das Laufwerk des PC einführen. In der Regel starte die Setup Routine automatisch. Wählen Sie dann "**ALL1683 USB Adapter** " , und "**The ALL1683 USB Adapter Utility**". Falls nicht, mit den Maus den **Start Button klicken** und **Run** bzw. **Ausführen** wählen. Danach eingeben: **D:\software\ ALL1683 USB Adapter\setup.exe** (D ist der Laufwerksbuchstabe Ihres CD-ROM Drives).
- 2. Die Anwendung wird nun wie im Bild 1 gezeigt gestartet.

Den **Next Button** klicken zum fortfahren

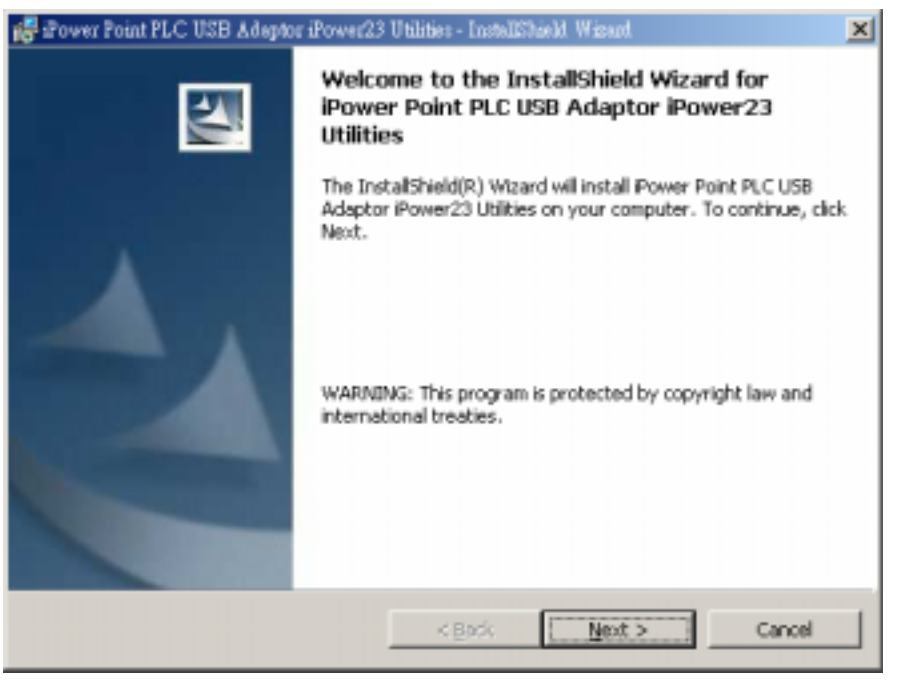

Bild 1

3. Folgen Sie den Anweisungen.

**Windows 2000:** Windows wird Sie informieren, dass keine Digitale Signatur gefunden wurde. Dies ist keine Fehlermeldung. Klicken Sie **Yes** um weiter zu installieren.

Windows XP: Windows wird Sie informieren, dass der "Windows Logo Test" nicht erfolgreich war. Dies ist keine Fehlermeldung. Klicken Sie den **Continue Anyway** button, um weiter zu Installieren.

- 4. Wenn die Installationsroutine sie auffordert, "Plug in the PLC USB Adaptor iPower23".
	- Stecken Sie den ALL1683 in die Stromsteckdose.
	- Verbinden Sie den PC und ALL1683 mit dem mitgelieferten USB Kabel. Windows wird sich nun mit der Meldung "**Windows Found New Hardware Wizard"** melden. Falls der Wizzard die benötigten Treiber nicht selbst auf der CD-ROM findet, können Sie nun den Suchpfad vorgeben **C:\Program Files\ ALL1683 USB Adapter \USB Drivers.** Wenn Windows Sie auffordert, das System neu zu starten, klicken Sie bitte den **NO Button**.
- 5. Klicken Sie stattdessen den **Finish** Button, um die Installation zu beenden.
- 6. Starten Sie nun den Computer neu.

Die Installation ist nun abgeschlossen.

### **Deinstallation**

Folgen Sie diesen Schritten:

- 1. Setup Routine CD-ROM in das CD-Laufwerk einlegen und starten. Die Setup Routine sollte automatisch starten. Wählen Sie " **ALL1683 USB Adapter"** und dann "**The ALL1683 USB Adapter Utility**".
- 2. Die Routine wird die installierte Software entdecken und Sie fragen, ob Sie die Software modifizieren, reparieren oder entfernen wollen. Wählen Sie **Remove**.
- 3. Nach der Deinstalltion muss der PC neu gestartet werden.

TEIL II:ETHERNET ADAPTER

## **Teil II**

### **ALLNET Powerline Netzwerk**

## ALL1682 Ethernet-Adapter

### Installationsanleitung

### **Hardware und Software Installation**

Stellen Sie sicher, dass keine andere Powerline Software installiert ist. Deinstallieren Sie diese, falls nötig.

**WICHTIG:** Bitte untersuchen Sie die Verpackung und die Adapter und Kabel auf offensichtliche Beschädigungen. Beschädigte Teile nicht installieren.

- 1. CD-ROM mit der Setup Routine in das Laufwerk des PC einführen. In der Regel starte die Setup Routine automatisch. Wählen Sie dann " ALL1682 Ethernet-Adapter", und "The ALL1682 Ethernet-Adapter Utility". Falls nicht, mit den Maus den Start Button klicken und Run bzw. Ausführen wählen. Danach eigeben:
- 2. D:\software\ ALL1682 Ethernet-Adapter \setup.exe (D ist der Laufwerksbuchstabe Ihres CD-ROM Drives).
- 3. Die Anwendung wird nun wie im Bild 2 gezeigt gestartet.

Den **Next Button** klicken zum fortfahren

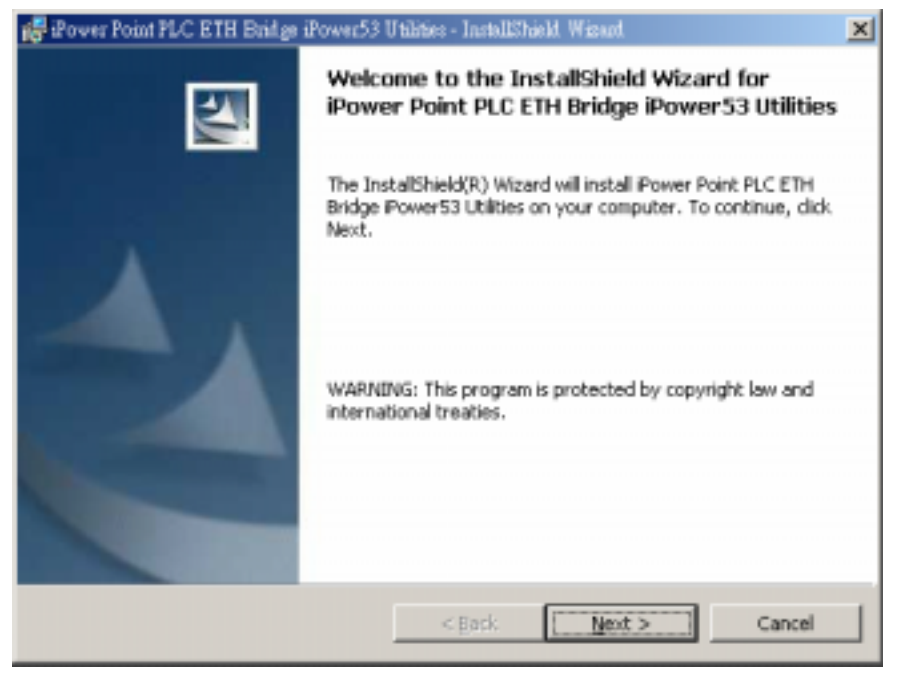

Bild 2

4. Folgen Sie den Anweisungen.

**Windows 2000:** Windows wird Sie informieren, dass keine Digitale Signatur gefunden wurde. Dies ist keine Fehlermeldung. Klicken Sie **Yes** um weiter zu installieren.

Windows XP: Windows wird Sie informieren, dass der "Windows Logo Test" nicht erfolgreich war. Dies ist keine Fehlermeldung. Klicken Sie den **Continue Anyway** button, um weiter zu Installieren.

- 5. Wenn die Installationsroutine sie auffordert, "Plug in the PLC ALL1682 Ethernet-Adapter".
	- Stecken Sie den ALL1682 in die Stromsteckdose.
	- Verbinden Sie den PC und ALL1682 mit dem mitgelieferten Ethernet Kabel.
- 6. Klicken Sie den **Finish** Button, um die Installation zu beenden.
- 7. Starten Sie nun den Computer neu.

Die Installation ist nun abgeschlossen.

### **Deinstallation**

Folgen Sie diesen Schritten:

- 1. Setup CD-ROM in das CD-Laufwerk einlegen und starten. Die Setup Routine sollte automatisch starten. Wählen Sie "**Powerline** ALL1682 Ethernet-Adapter**"** und dann "**The** ALL1682 Ethernet-Adapter **Utility**".
- 2. Die Routine wird die installierte Software entdecken und Sie fragen, ob Sie die Software modifizieren, reparieren oder entfernen wollen. Wählen Sie **Remove**.
- 3. Nach der Deinstalltion muss der PC neu gestartet werden.

## **Teil III**

## **ALLNET Powerline Network**

## Weiterführender Setup

### **A. USB Adapter ALL1683 entfernen**

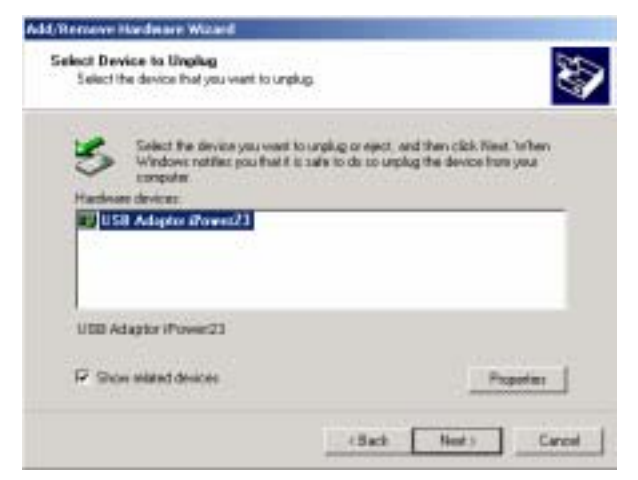

- 1. Das Icon "**Unplug/Eject**" in der Task Bar anklicken.
- 2. **"USB Adaptor ALL1683**" auswählen und **Stop** anklicken.
- 3. Den Adapter ALL1683 vom PC trennen.
- 4. Den Adapter ALL1683 vom Stromnetz trennen..

TEIL III: WEITERFÜHRENDES SETUP

### **B: Einstellen der IP Adresse des Adapters**

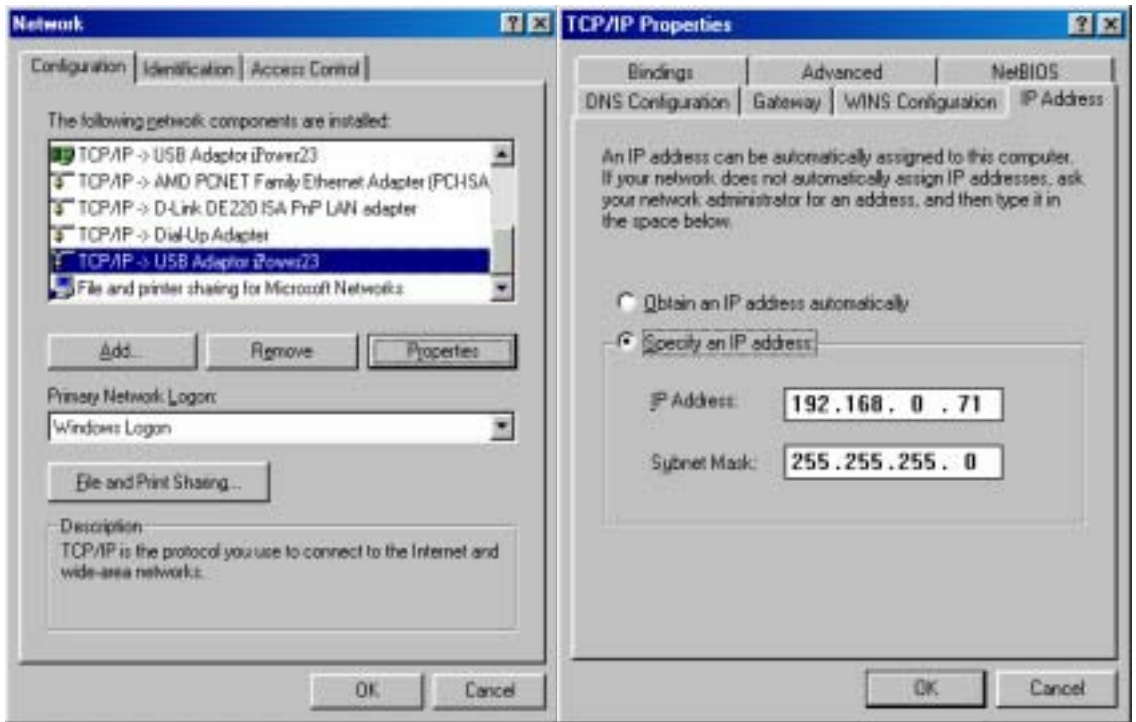

- Windows weist den Netzwerkadaptern automatisch IP Adressen zu.
- Um diese ggf. zu ändern, folgen Sie diesen Schritten am Beispiel von Windows 98SE:
	- 1. Wähle "**Control Panel**" und dann "**Network**".
	- 2. **Wähle** "**TCP/IP -> USB Adaptor ALL1683**" und dann "**Properties**" für ALL1683. **Wähle** "**TCP/IP -> (your Ethernet device name)**" und dann "**Properties**" für ALL1682.
	- 3. Wähle "**Specify an IP address**".
	- 4. **Geben Sie eine gültige IP Adresse** ein im gleichen **Subnet** wie die anderen Powerline Netzwerk Komponenten.
	- 5. Geben Sie die Subnet mask "**255.255.255.0**" ein
	- 6. Bestätigen Sie mit **OK.**
	- 7. Klicken Sie **OK** um "**Properties**" zu verlassen.

### **C. Weitergehendes Sicherheits Setup**

Das Netzwerk ist mit einem universellen Schlüssel zur Verschlüsselung der Datenübertragung im Netzwerk versehen. Um diesen durch einen privaten Schlüssel zu ersetzen, müssen Sie das Programm "**Encryption Management Utility**" von der CD ROM ausführen. Bitte beachten Sie dazu das spezielle Handbuch.